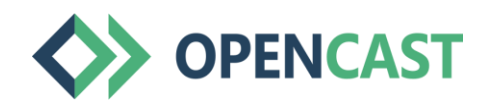

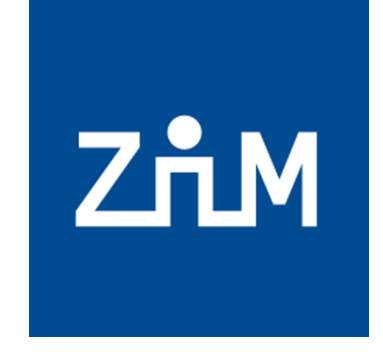

UNIVERSITÄT

**Offen** im Denken

#### Schritt-für-Schritt-Anleitung zur Nutzung von Opencast in Moodle

Bei Rückfragen: moodle@uni-due.de

#### Einfügen von Opencast in Moodle

 $\equiv$ Moodle UDE Deutsch (de) \* Service Lerntechnologien

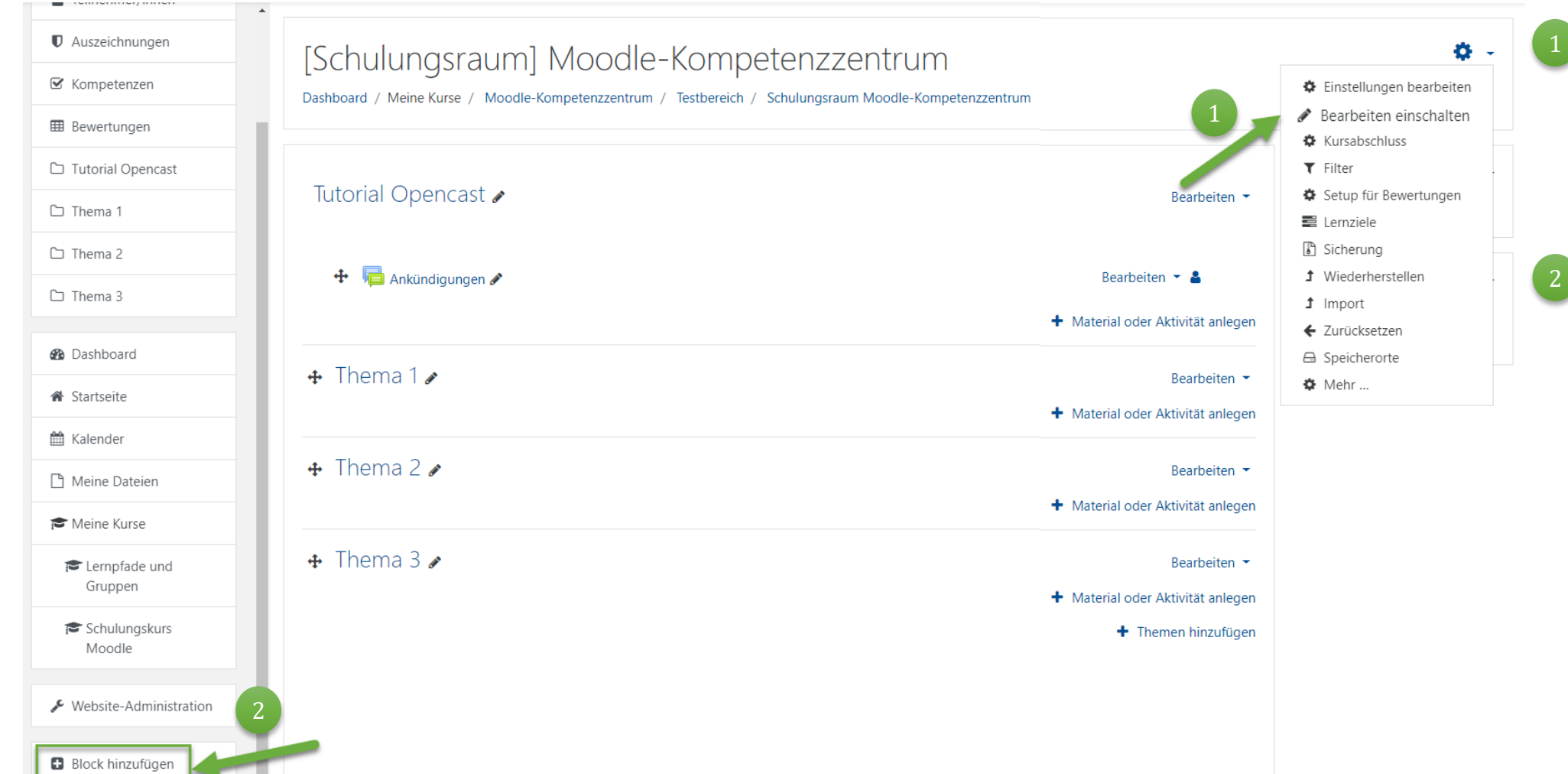

Um Opencast in Ihren Moodle-Kurs einzufügen, schalten Sie die Bearbeitung des Kursraums ein.

Wählen Sie dann in dem linken Bereich "Block hinzufügen" **Opencast Videos** aus.

#### Upload von Videos – Vorbereitung und Hinweise

- Um Videos in Ihr Opencast Repository hochladen zu können, benötigen Sie Ihr Videomaterial, das Sie am besten auf einem lokalen Speicher gespeichert haben (Rechner, externe Festplatte, o.ä.).
- Oder: Wenn Sie Ihre Vorlesung mit Opencast aufzeichnen lassen, werden die Videos direkt in Ihr Opencast-Repository geladen und Sie können mit <u>[> Schritt 2 "Einfügen von Videos"](#page-15-0)</u> weitermachen.
- Bitte beachten Sie bei der Verwendung von Fremdmaterial das geltende Urheberrecht (siehe bspw. die [> Hinweise der UB](https://www.uni-due.de/ub/urheberrecht/60a_urhg.php)).
- Hinweis: Videos, die über OpenCast in Moodle hochgeladen werden, sind **nicht downloadbar** und können nur von Kurs-Teilnehmenden angeschaut werden.

## Upload von Videos (1/10)

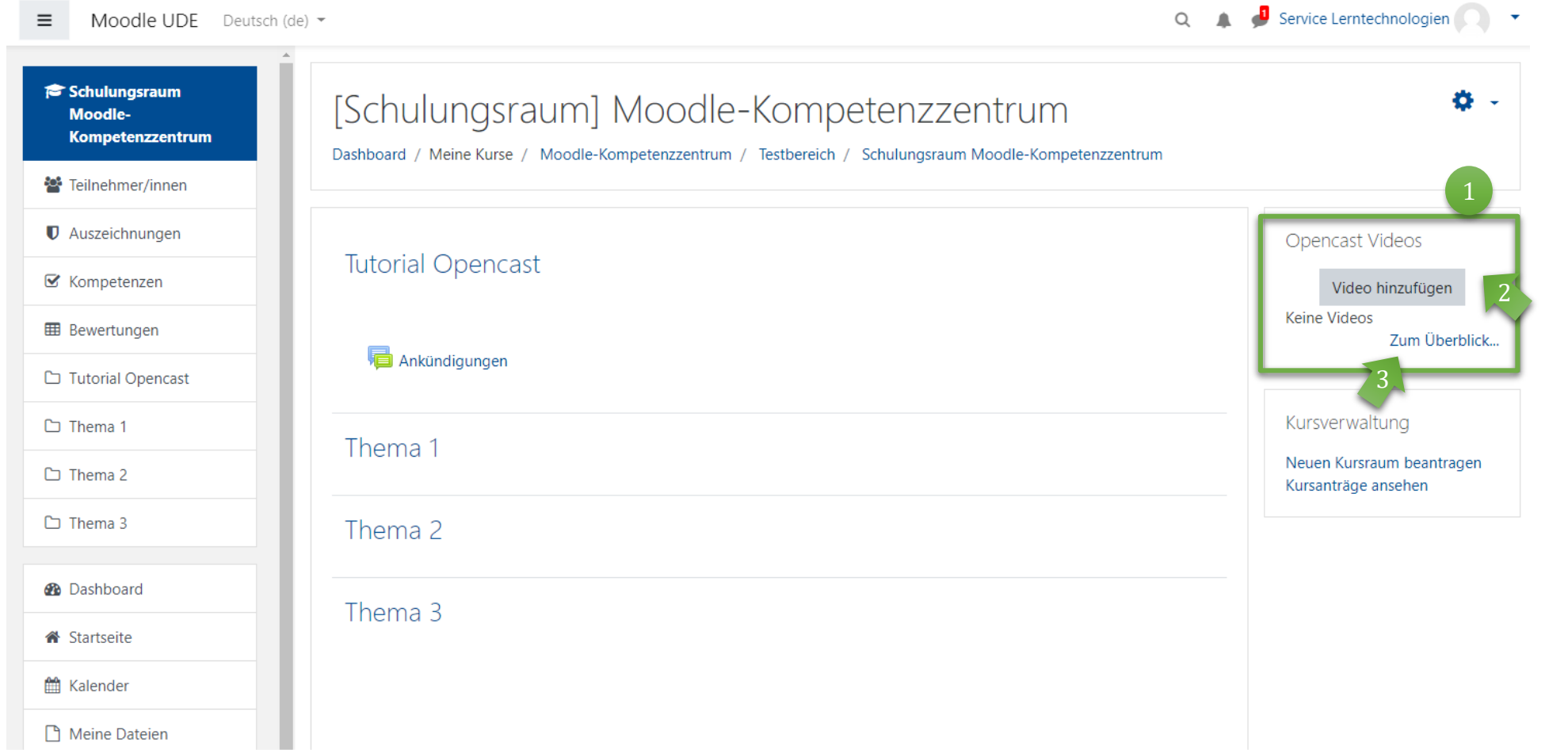

Opencast ist in diesem Beispiel oben rechts in der Seitenleiste als Block eingefügt.

Um Videos hochzuladen, klicken Sie auf den Button "Video hinzufügen".

2

3

Wenn Sie auf "Zum Überblick" klicken, gelangen Sie zur Übersicht Ihrer hochgeladenen Videos (Repository).

#### Upload von Videos (2/10) Opencast bietet die **Möglichkeit zwei**

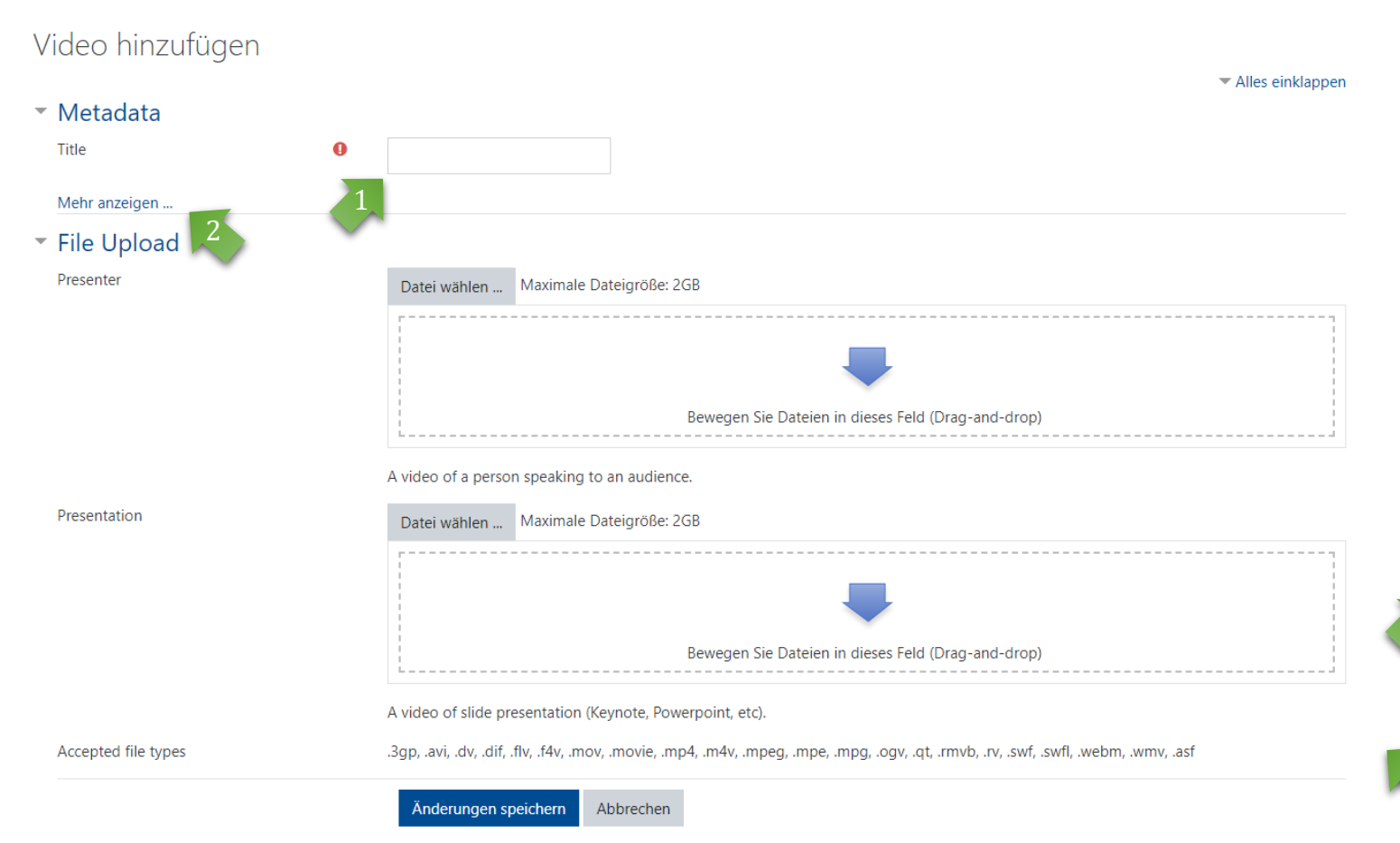

**Videos hochzuladen**, die in der Ausgabeansicht des Videos automatisch synchronisiert werden. Dies kann z.B. die Aufzeichnung einer Vorlesung sein, in der ein Video den Lehrenden (*presenter*) zeigt und eines die Präsentation (*presentation*). Die Videos werden nach dem Upload in einer Split-Ansicht gezeigt.

#### **Sie können** in diesem Schritt aber **auch nur ein einzelnes Video hochladen!**

Geben Sie einen Titel für das zu erstellende Video ein (diese Angabe ist ein Pflichtfeld).

Sie können optional weitere (Meta-) Daten ergänzen (vgl. nächste Seite).

2

Pflichtfelder<sup>O</sup>

#### Upload von Videos (3/10)

#### Video hinzufügen

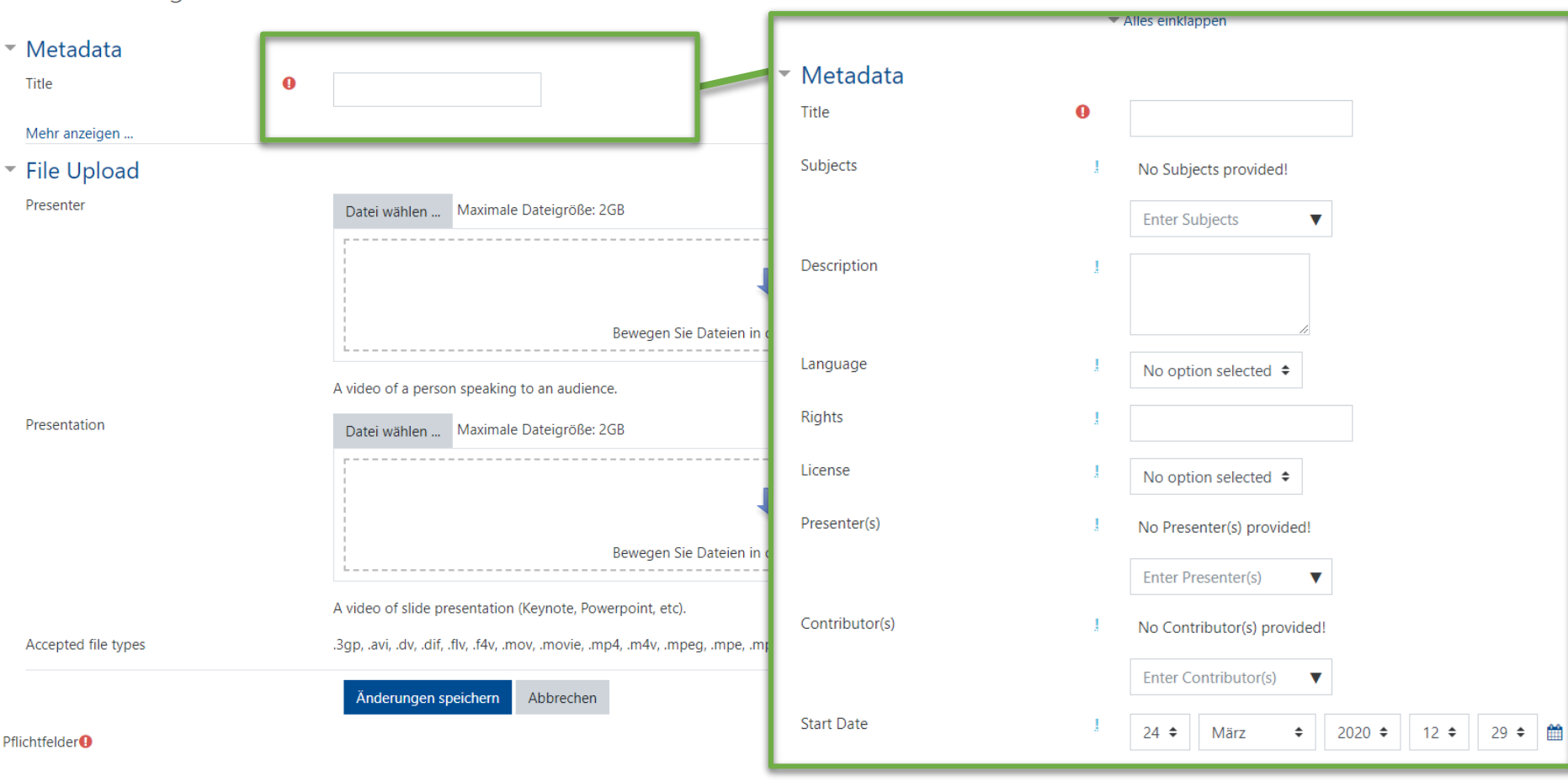

Die Meta-Daten sind optionale Angaben.

Sie können Meta-Daten angeben und erleichtern so u.U. dem Support-Team das Auffinden von Dateien bei Anfragen.

Wir **empfehlen** Ihnen, ähnlich wie bei anderen Uploads in Moodle, die **Angabe einer Lizenz.**

## Upload von Videos (4/10)

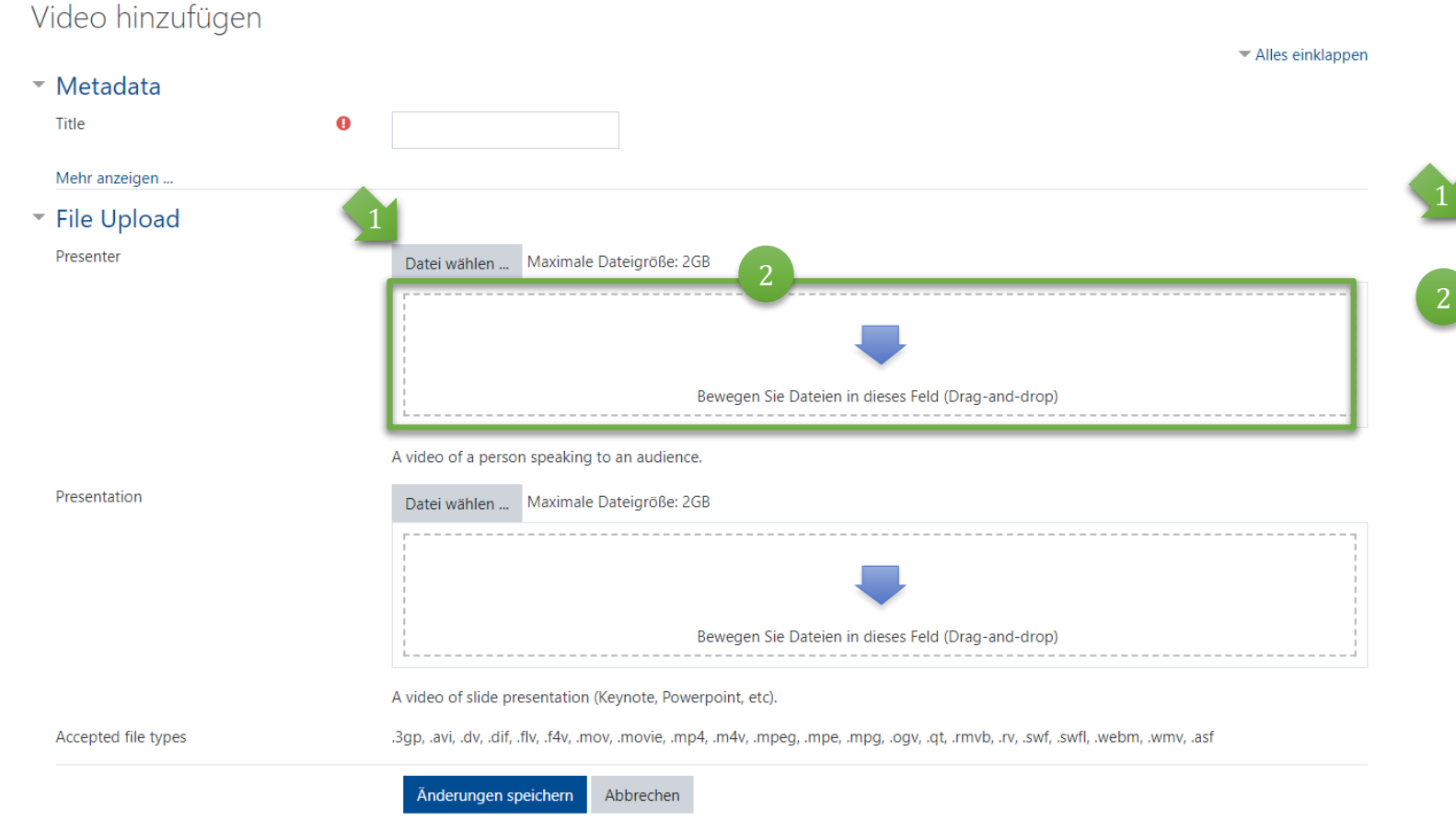

Ähnlich wie beim normalen Upload von Dateien in Moodle sehen Sie hier zwei Möglichkeiten, um Videodateien hochzuladen:

Über das Icon "Datei wählen"

Über das ,Drag & Drop'-Feld

## Upload von Videos (5/10)

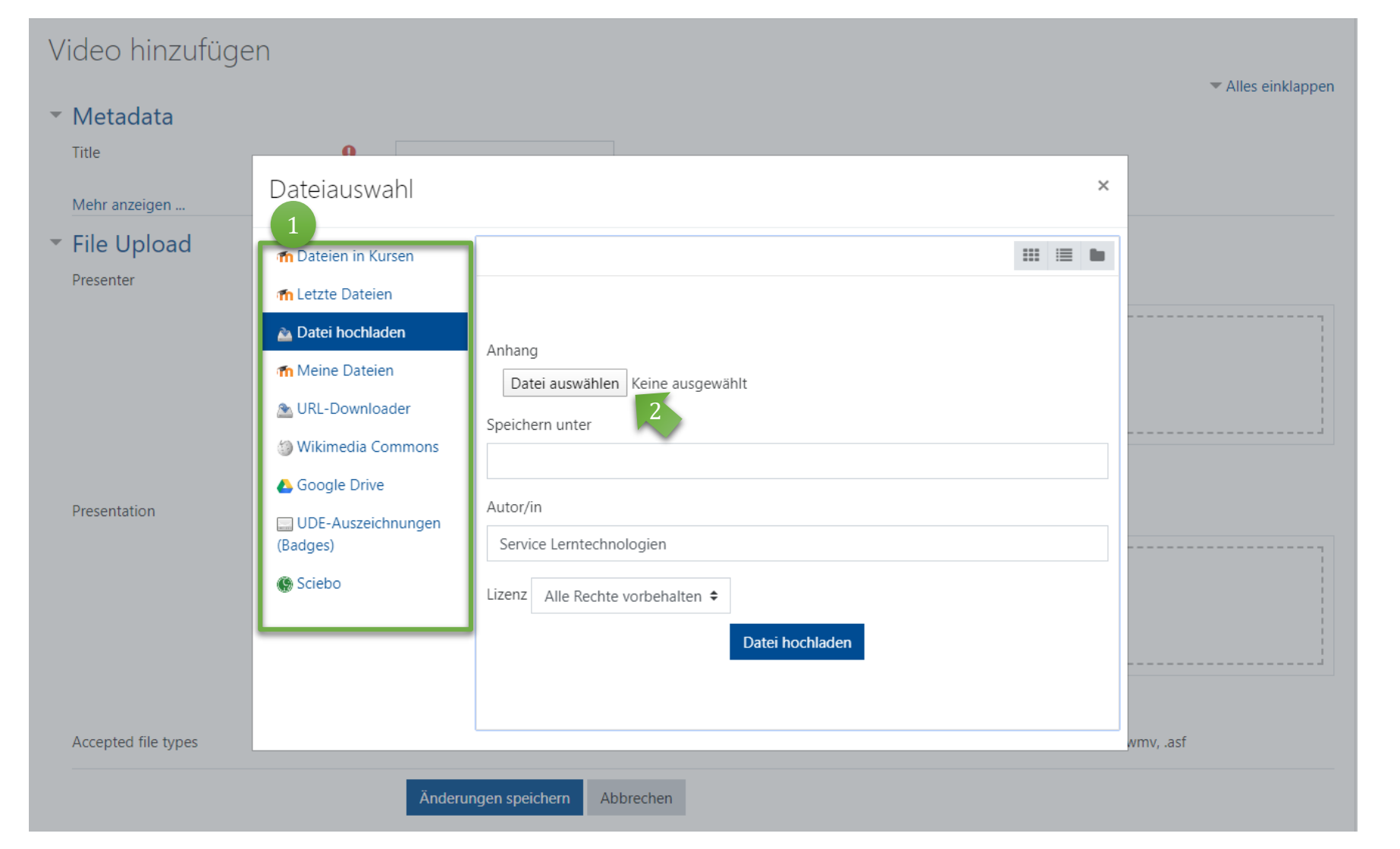

Wählen Sie in der linken Spalte aus, woher Ihre Videodatei geladen werden soll. Im Beispiel ist es ein Upload vom lokalen Speicher des PCs.

Klicken Sie dann auf den Button "Datei auswählen". Je nach Betriebssystem öffnet sich dann der Datei-Explorer oder Finder über den Sie die Datei auswählen und öffnen können. 2

#### Upload von Videos (6/10)

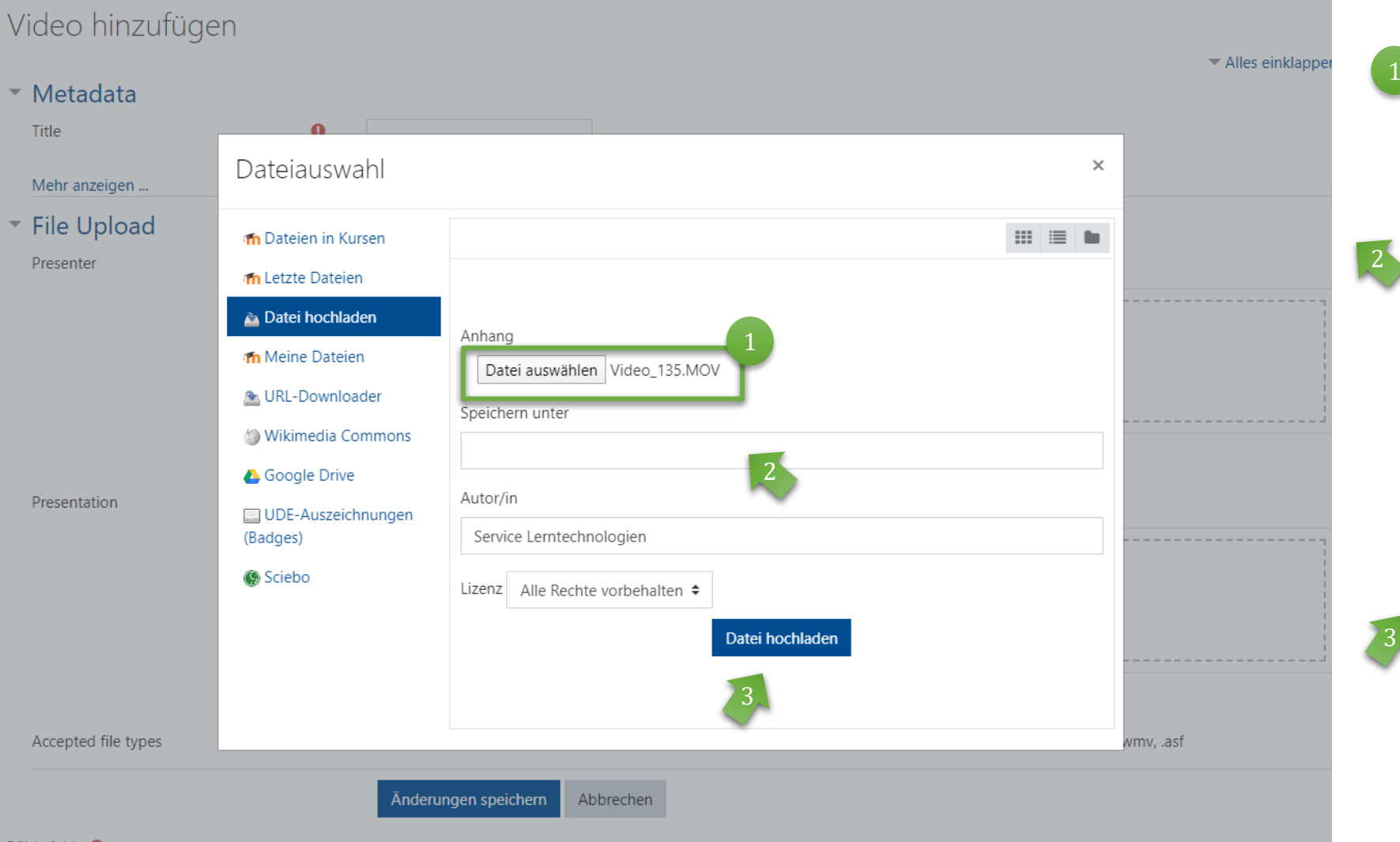

Haben Sie Ihre Datei ausgewählt, wird diese im Fenster angezeigt.

Sie können dann einen anderen **Namen** angeben, die **Autor\*innen** ändern und die **Lizenzbedingungen/-rechte**  angeben.

Dann laden Sie die Datei hoch, indem Sie auf den Button "Datei hochladen" klicken.

 $3^{\circ}$ 

## Upload von Videos (7/10)

 $\Delta$  -  $\Delta$  -  $\Delta$  -  $\Delta$  -

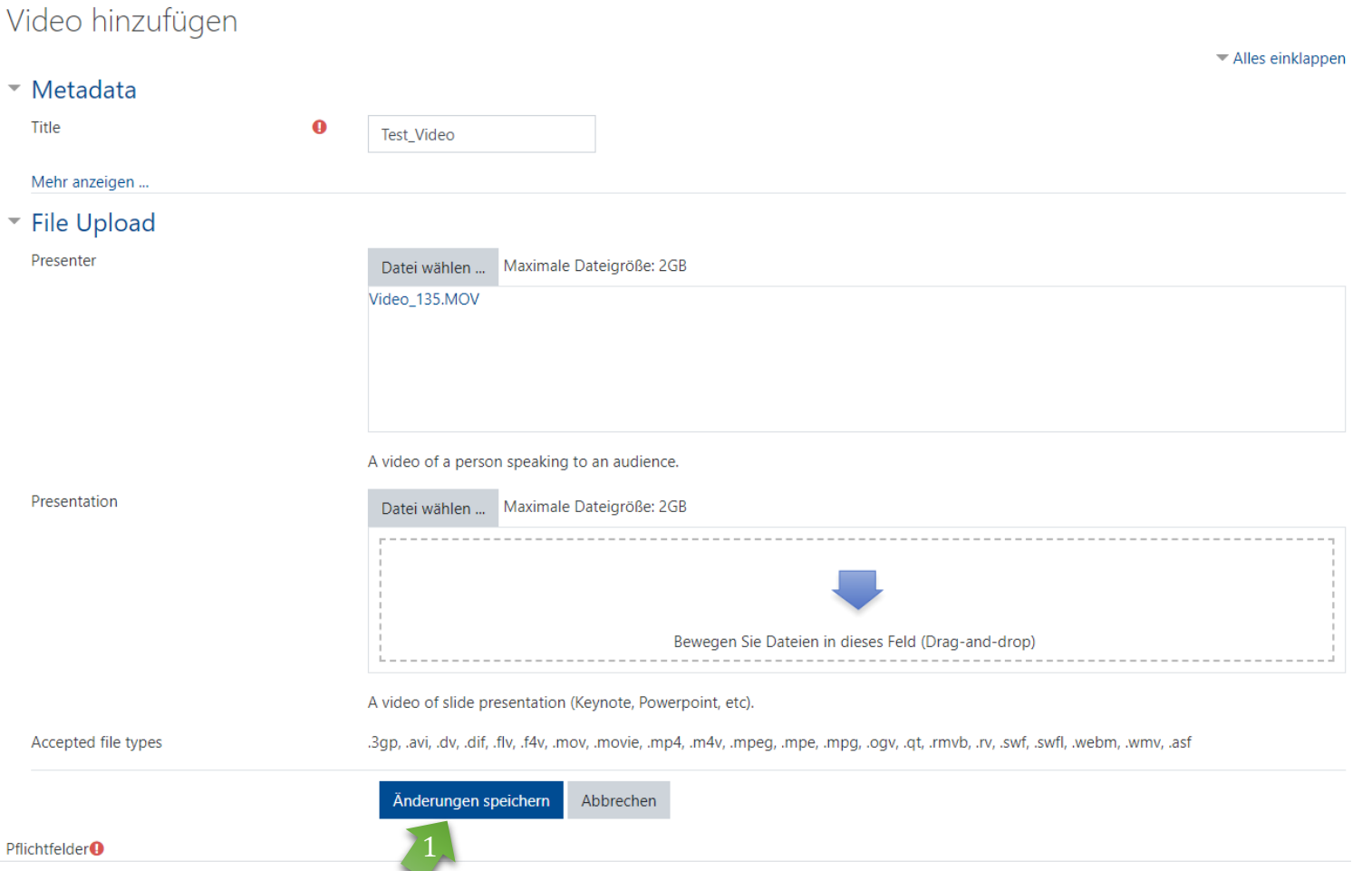

Sie können eine oder zwei Videodateien hochladen. Im Beispiel links sehen Sie eine Videodatei mit dem Quicktime-Format .mov, die nach dem Upload durch Opencast synchronisiert wird.

Klicken Sie dann auf den Button "Änderungen speichern", um die Datei(en) in das Opencast Repository hochzuladen.

Bitte beachten Sie, dass (je nach Größe des Videos) es einige Zeit dauern kann, bis das Video vollständig hochgeladen und verfügbar ist!

## Upload von Videos  $(8/10)$  Sie bekommen eine

#### **Opencast Videos**

Dashboard / Meine Kurse / Moodle-Kompetenzzentrum / Testbereich / Schulungsraum Moodle-Kompetenzzentrum / Überblick

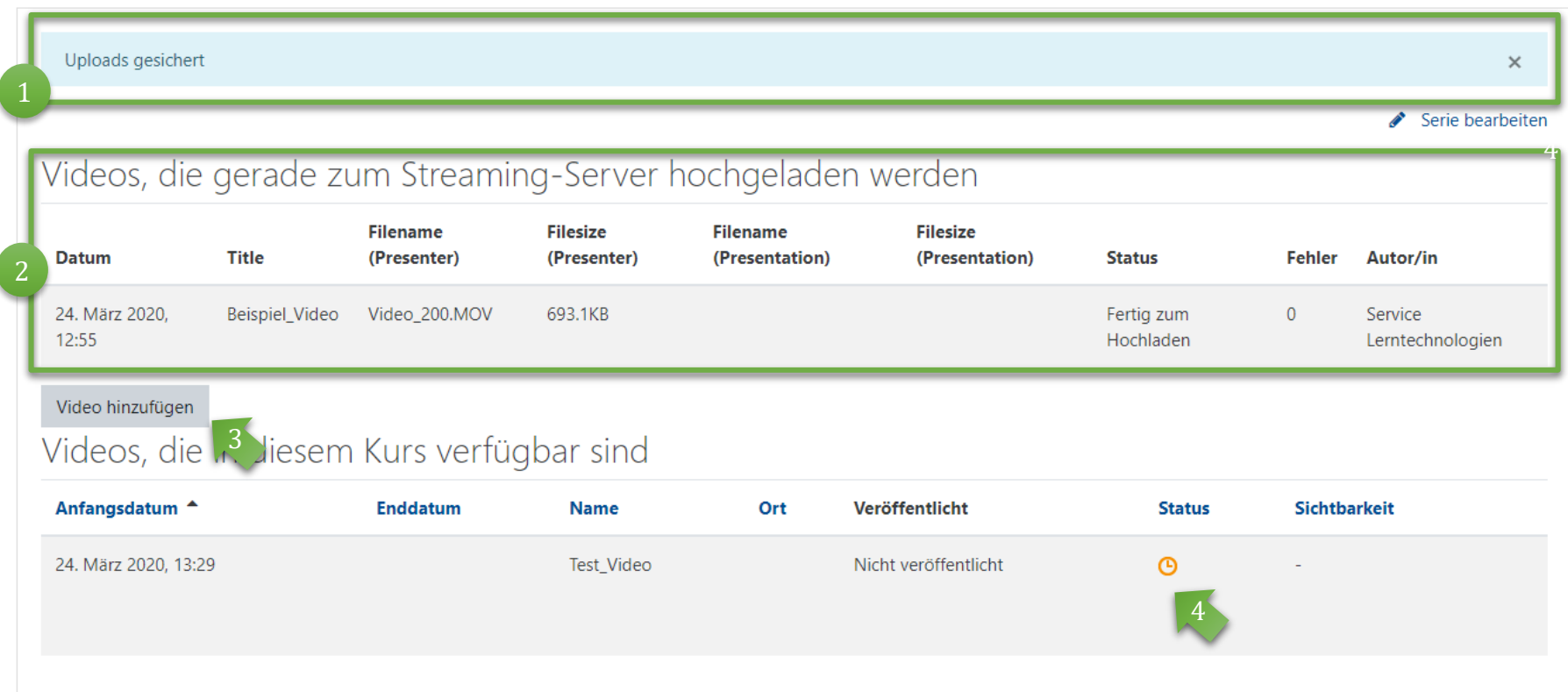

Systemmeldung, über die erfolgreiche Sicherung der Dateien (hellblau).

Hier wird die Liste der Dateien angezeigt, die aktuell hochgeladen werden. 2

Sie können direkt weitere Dateien zum Upload auswählen (Button "Video hinzufügen"). 3

Im "Status" erkennen Sie, ob Ihr Video bereits verfügbar ist (in unserem Bespiel zeigt die orangene Uhr an, dass dieses noch nicht erfolgt ist).

11 Bitte beachten Sie, dass (je nach Größe des Videos) es einige Zeit dauern kann, bis das Video vollständig hochgeladen und verfügbar ist.

## Upload von Videos (9/10)

#### **Opencast Videos**

Dashboard / Meine Kurse / Moodle-Kompetenzzentrum / Testbereich / Schulungsraum Moodle-Kompetenzzentrum / Überblick

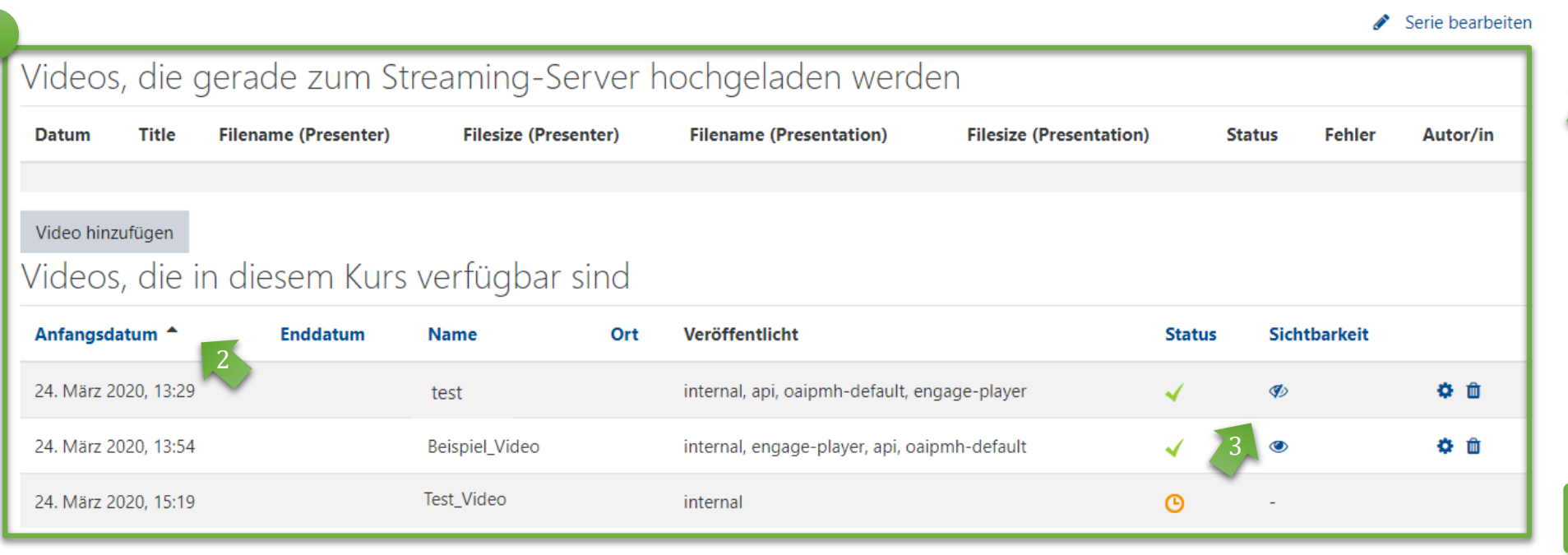

Wurde Ihr Video erfolgreich hochgeladen, wird es in die Liste "Videos, die in diesem Kurs verfügbar sind" verschoben und der "Status" erhält einen grünen Pfeil.

Die Liste lässt sich nach Upload-Datum und - Uhrzeit sortieren. In der Standardsortierung finden Sie Ihre neuen Videos unten in der Liste.

2

3

Zudem sind Informationen zur Sichtbarkeit und zum Veröffentlichungsstatus Ihrer Videos enthalten.

Die neu hochgeladenen Videos sind derzeit nur für Lehrende sichtbar. Wie Sie die Videos den Kurs-Teilnehmenden zur Verfügung stellen, wird auf den folgenden Seiten erläutert.

# Upload von Videos (10/10)

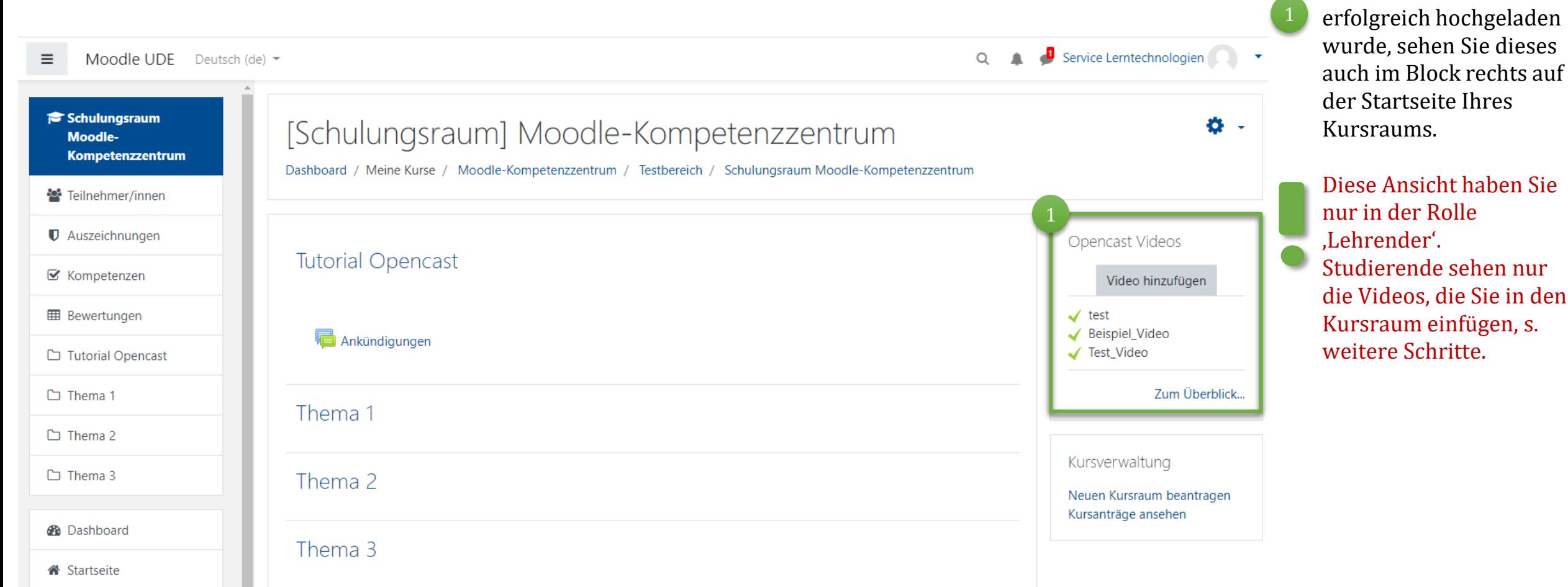

Sobald Ihr Video

#### Einfügen von Videos – Vorbereitung

- Laden Sie ein Video in das Opencast-Repository Ihres Moodle-Kursraums alternativ wurde Ihre Vorlesungsaufzeichnung bereits in Ihr Opencast-Repository hochgeladen.
- Wechseln Sie auf der Startseite Ihres Moodle-Kursraums in den Modus "Bearbeiten".

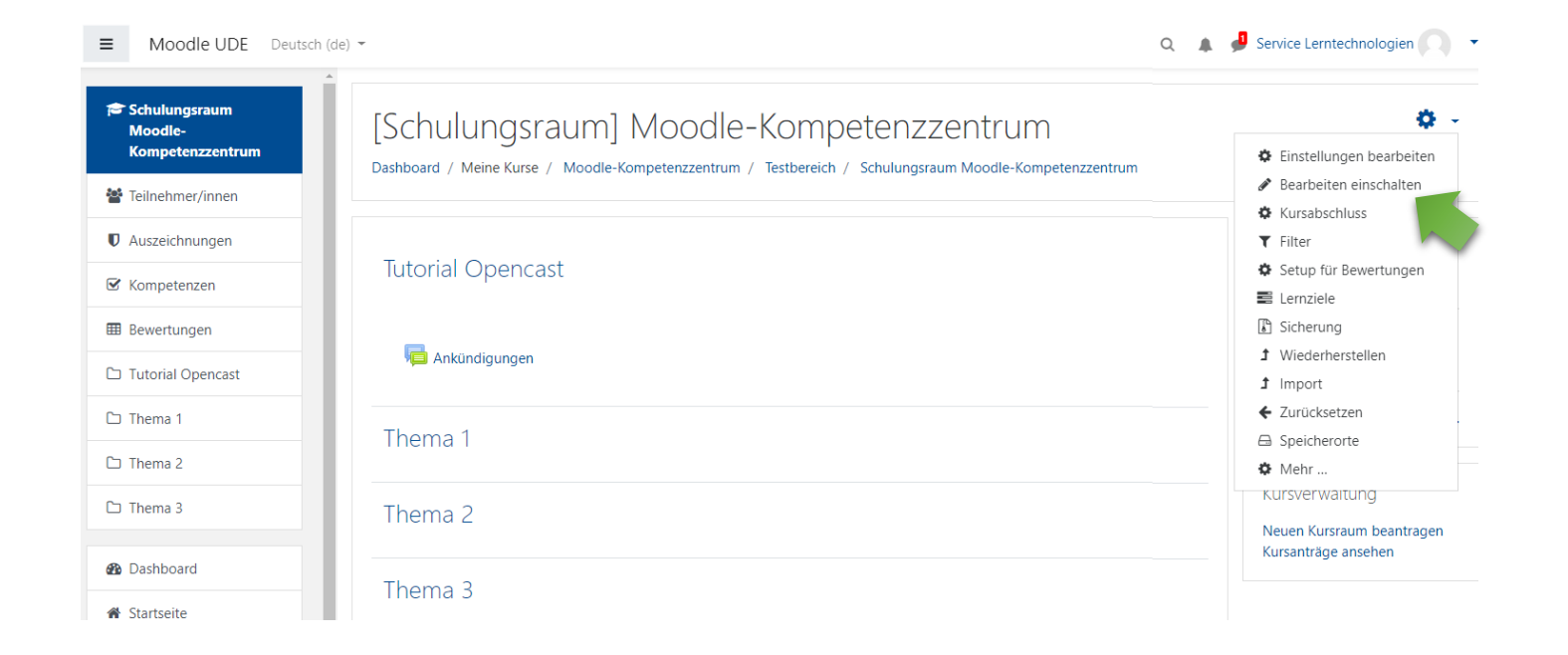

#### Einfügen von Videos

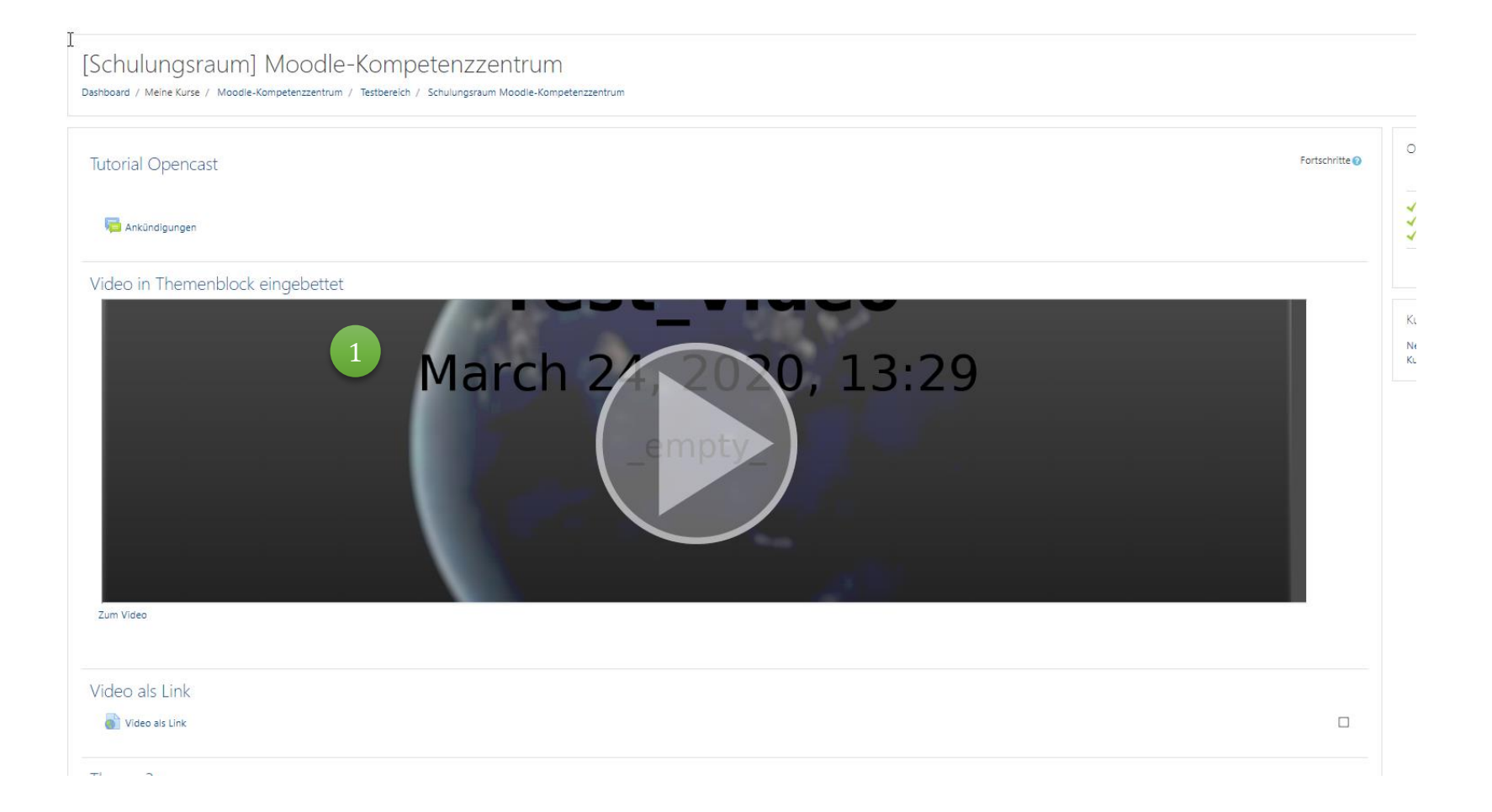

So sieht ein aus OpenCast eingebundenes Video in Ihrem Moodle-Kurs aus. Sofern Sie ein Video in ein Thema integriert haben, können Sie auch weitere Videos als z.B. Link hinzufügen (um Platz zu sparen).

Dies geht jedoch nur, wenn Sie das erste Video **konstant als Video im Thema**, wie hier abgebildet, eingefügt lassen!

### <span id="page-15-0"></span>Einfügen von Videos (1/12)

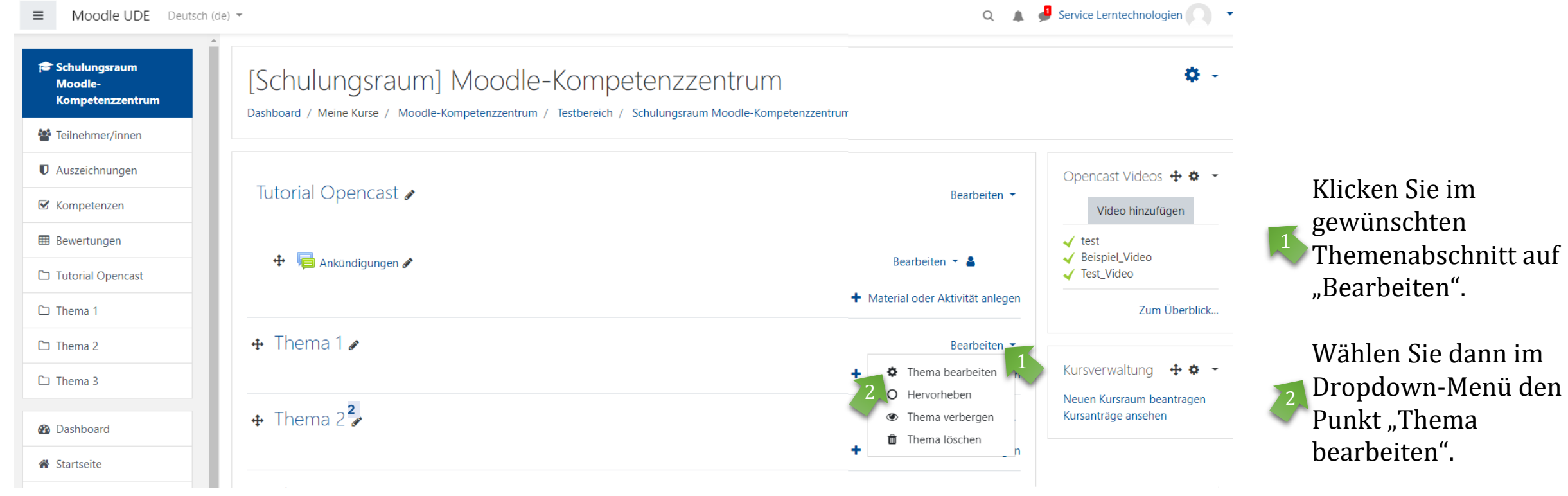

### Einfügen von Videos (2/12)

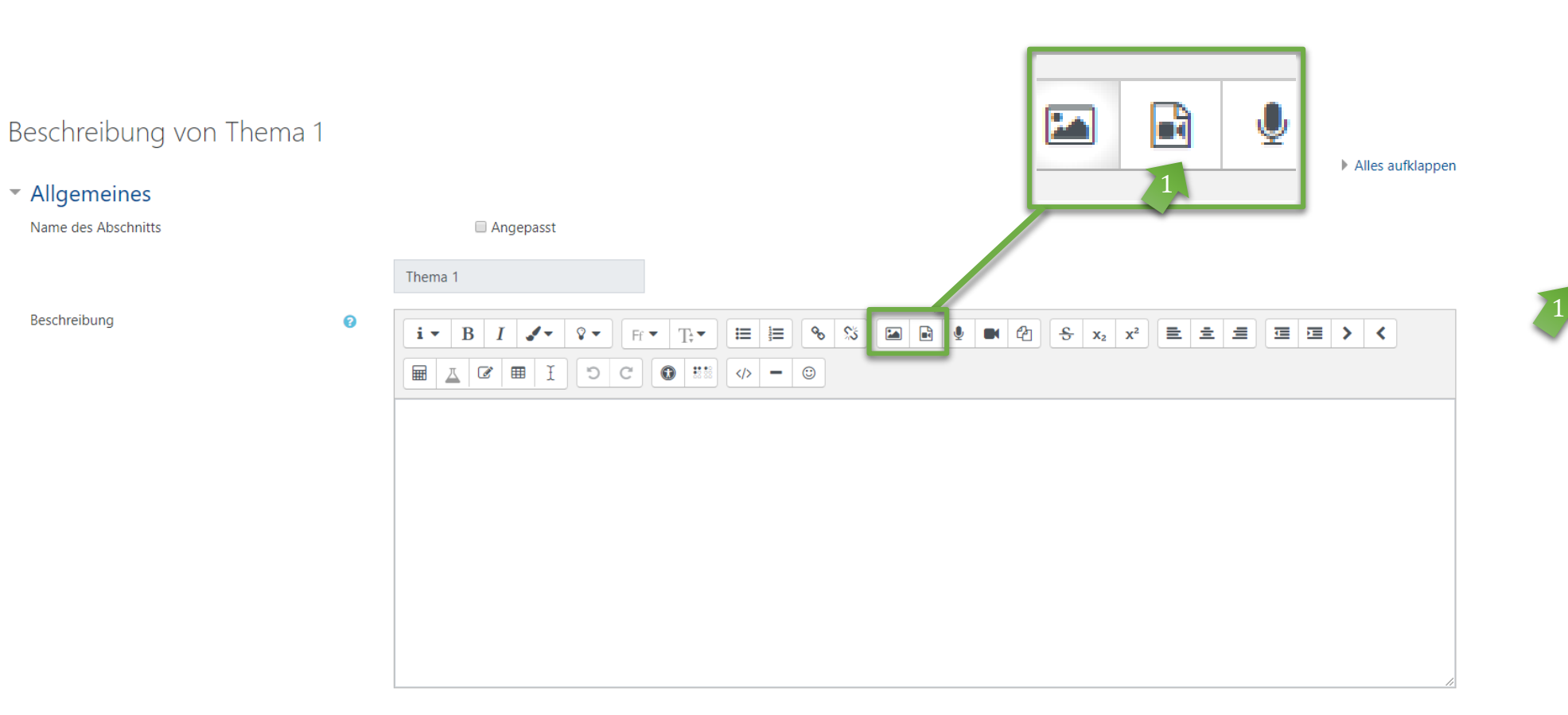

In der Editor-Ansicht des Themas können Sie direkt das Video einbinden und einen Beschreibungstext einfügen.

Zum Einfügen eines Videos aus Ihrem Opencast Kurs-Repository klicken Sie auf das Icon "Medien" zum Öffnen des Dialogfensters.

## Einfügen von Videos (3/12)

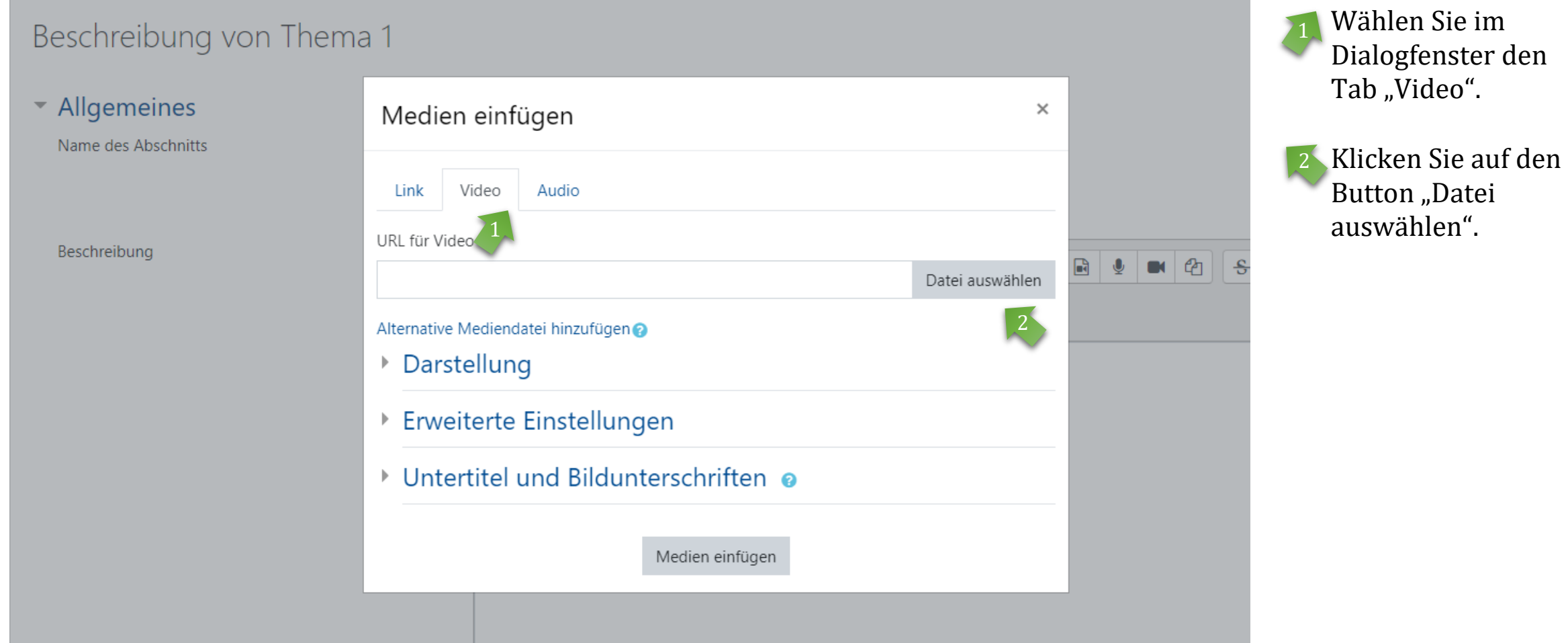

#### Einfügen von Videos  $(4/12)$

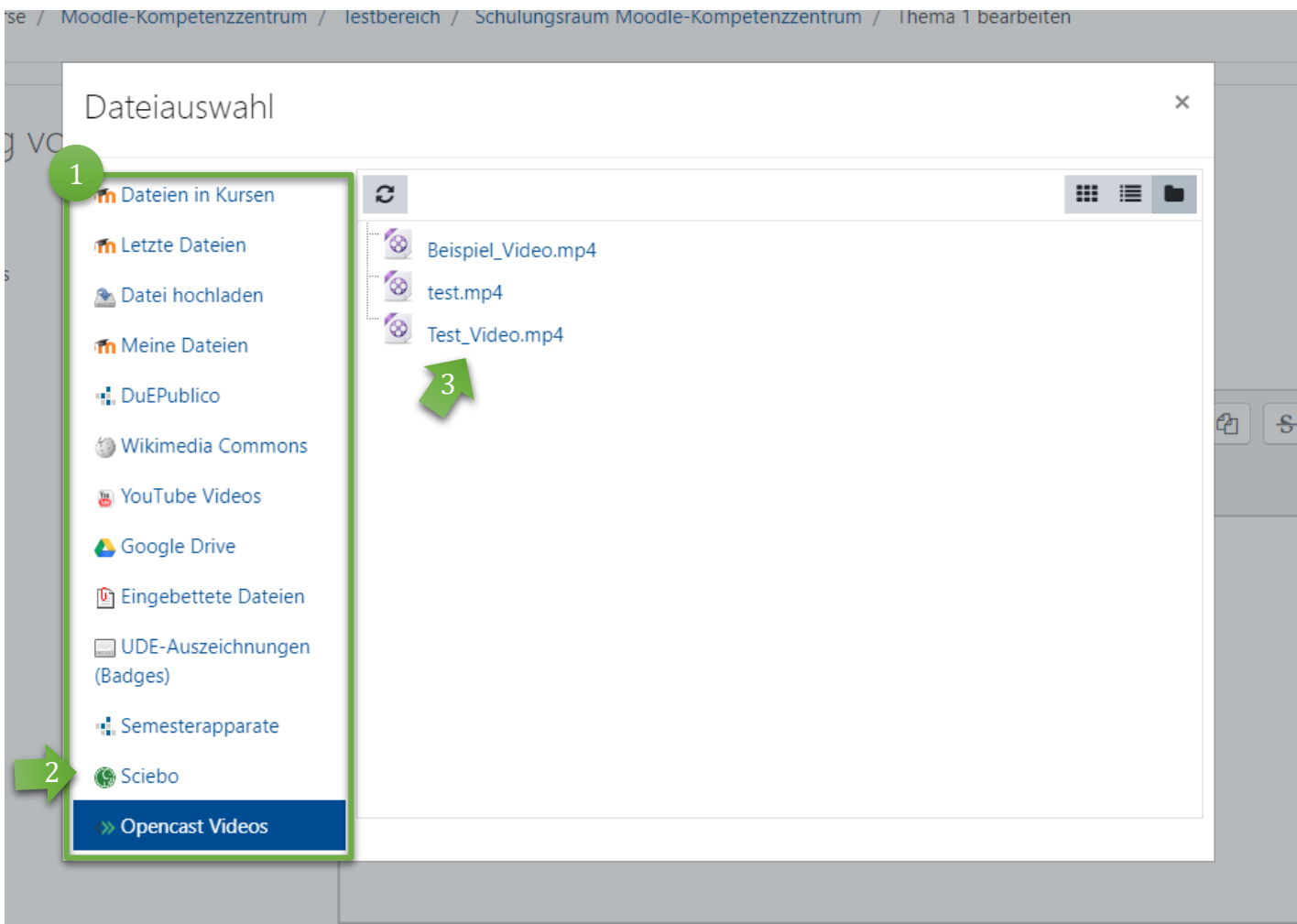

Dialogfenster haben Sie verschiedene Möglichkeiten für die Auswahl eines Videos.

Um Ihr Videos als Stream ausgeben zu lassen, wählen Sie die Option "Opencast Videos".

2

3

Die Liste zeigt alle verfügbaren (zuvor hochgeladenen Videos) aus Ihrem Opencast Repository. Klicken Sie auf das gewünschte Video.

### Einfügen von Videos (5/12)

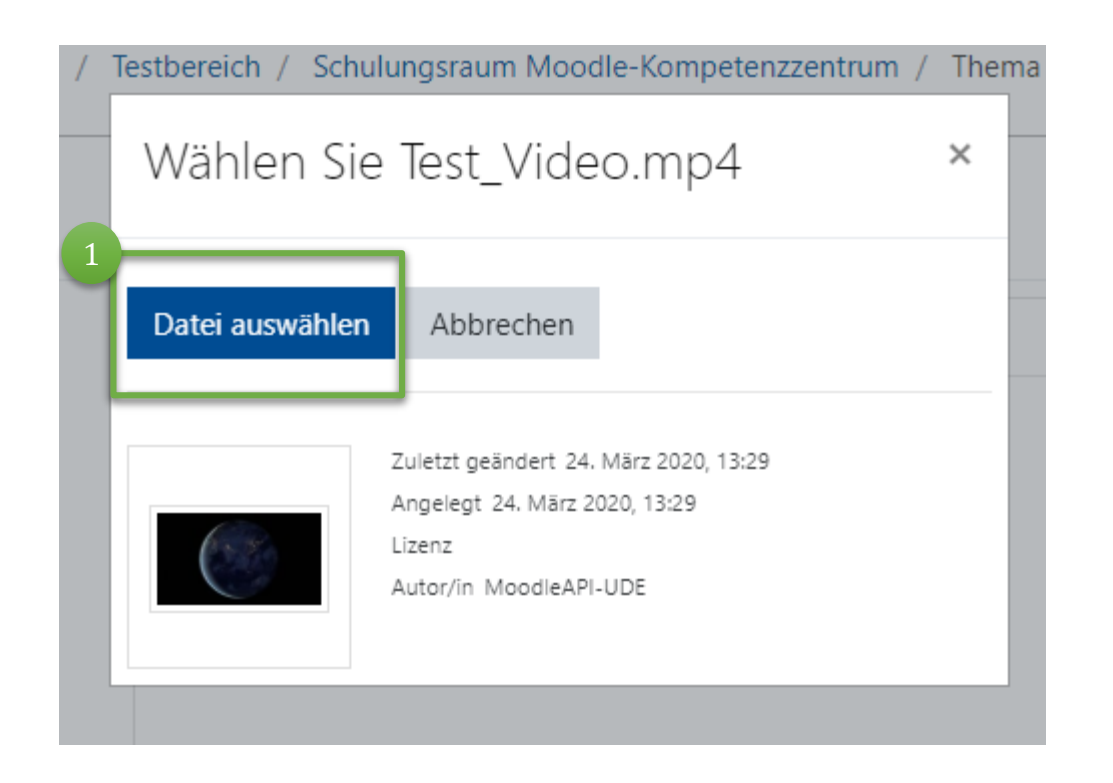

Bestätigen Sie die Dateiauswahl mit Klick auf den Button "Datei auswählen".

## Einfügen von Videos (6/12)

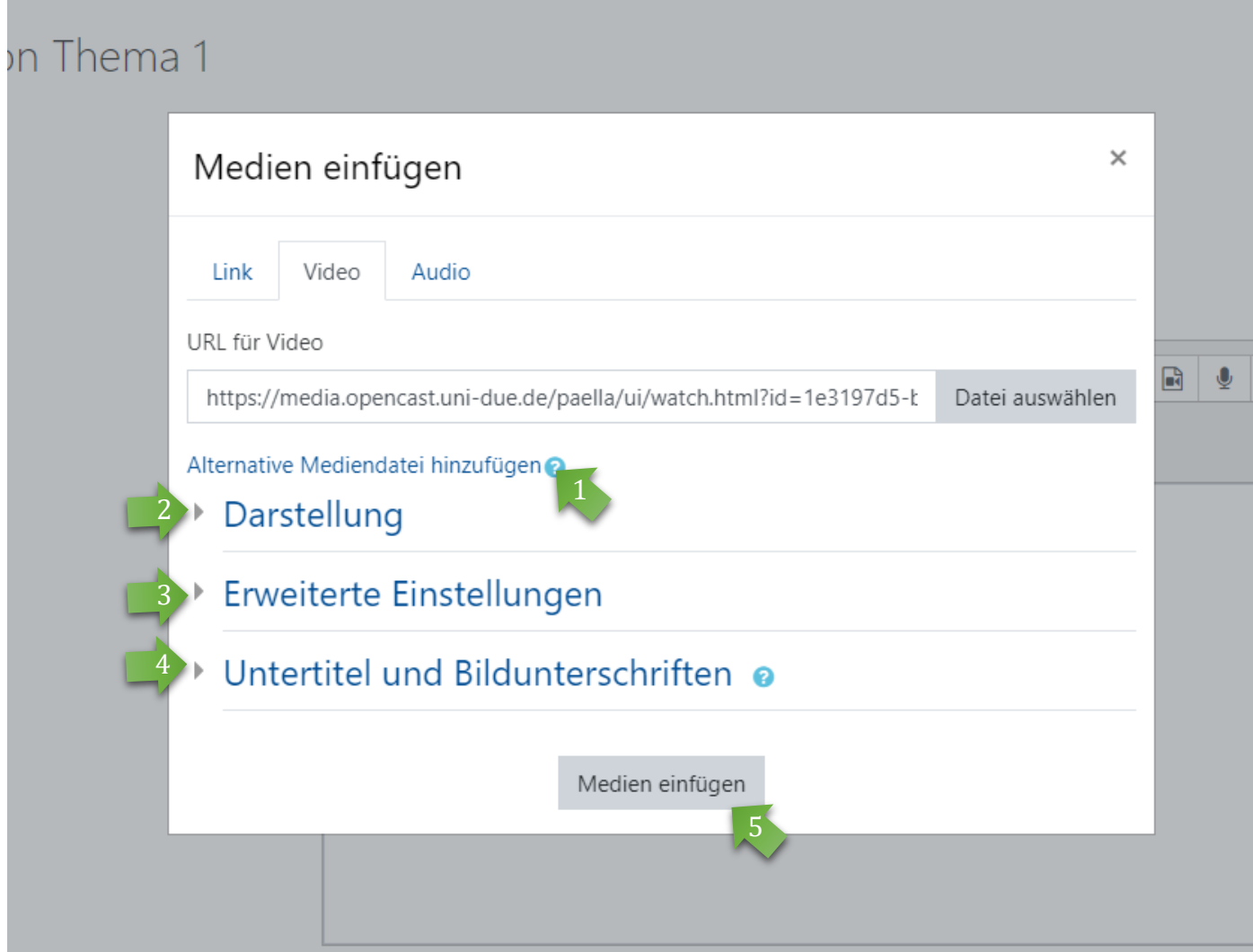

Bearbeitung der Darstellung und Ausgabe des Videos (die Sie aber nicht auszuwählen brauchen):

- Auswahl einer alternativen Mediendatei: Diese Option brauchen Sie **nicht zu beachten**, da das adaptive Streaming sich automatisch die optimale Auflösung aussucht.
- Darstellung: Änderung der Größe des Videos, Einfügen eines Vorschaubilds.
- Erweitere Einstellungen: Optionen zur stummen Wiedergabe, als Schleife, zum automatischen Start. Sie können auch die Videosteuerung ausschalten (nicht zu empfehlen). 3

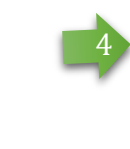

2

Untertitel und Bildunterschriften: Diese Funktion ist aktuell noch in der Entwicklung und Testphase.

Zum Einfügen klicken Sie auf "Medien einfügen". 5

# Einfügen von Videos (7/12)

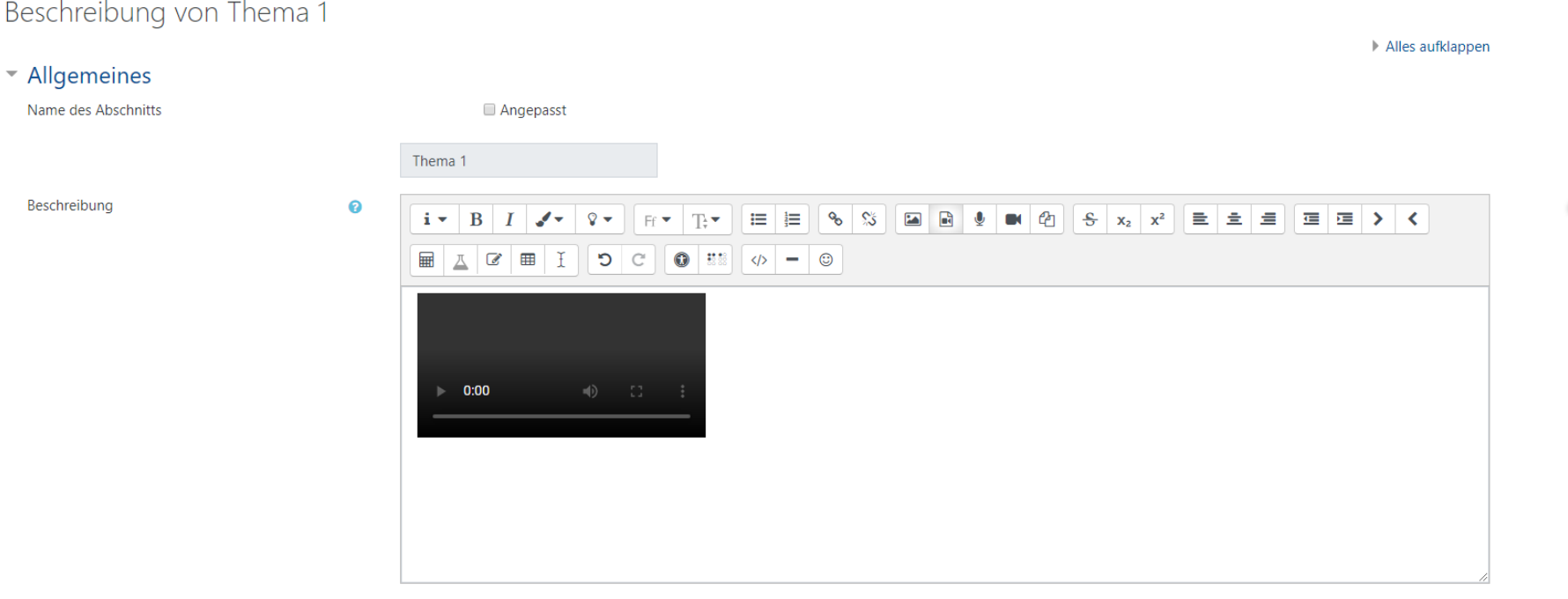

Ihr Video wird als Symbolbild angezeigt.

Klicken Sie hier auf "Änderungen speichern" zum Einfügen des Videos in den Themenabschnitt.

#### ▶ Voraussetzungen

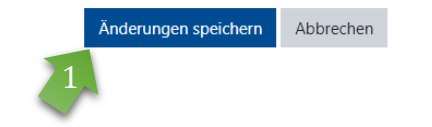

# Einfügen von Videos (8/12)

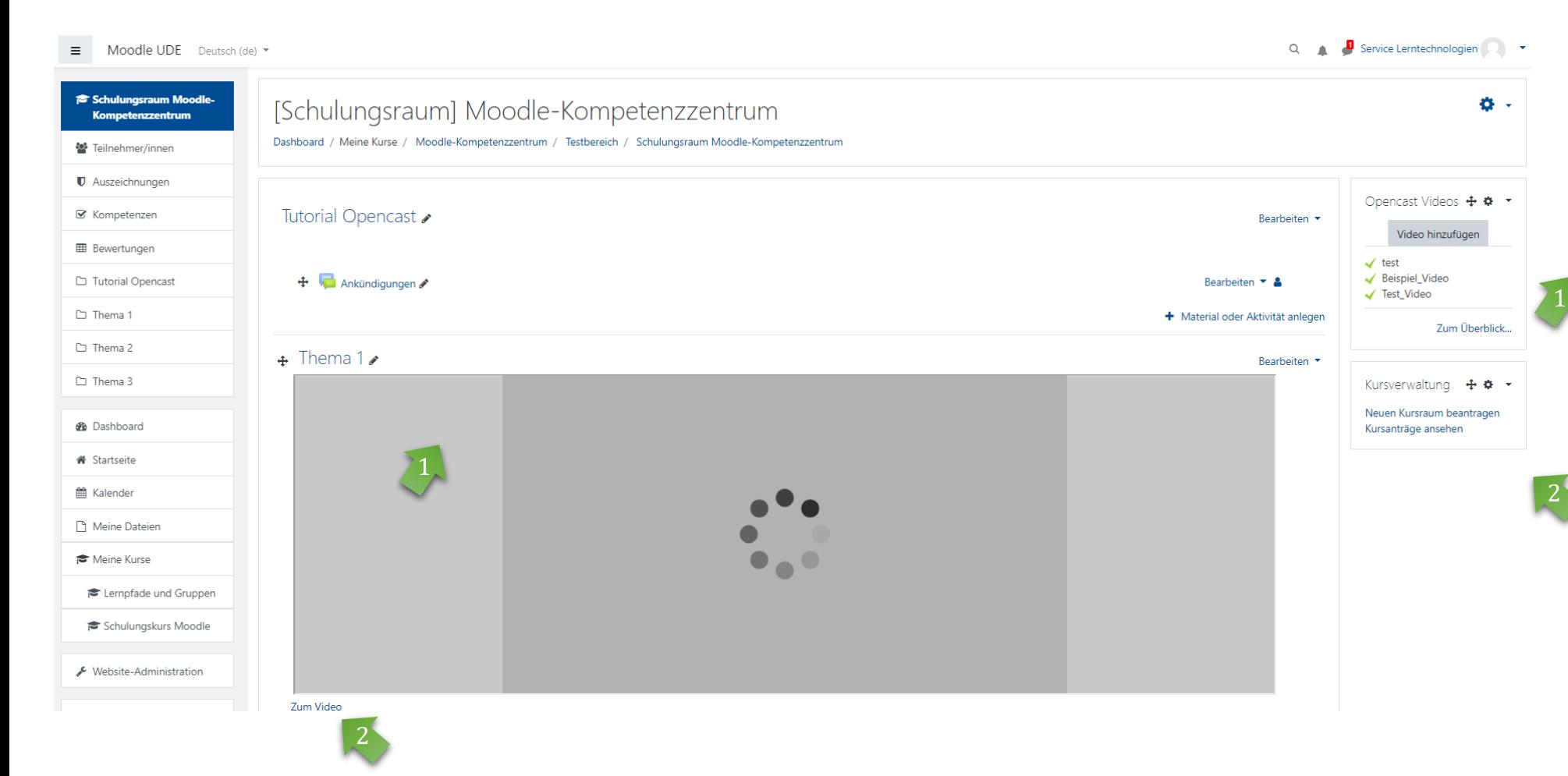

Nach dem Speichern sollte Ihr Video in dem ausgewählten Themenabschnitt sichtbar sein.

Sie bzw. Ihre Kurs-Teilnehmenden können das Video starten, indem auf das Video geklickt wird.

oder indem Sie auf den Link "Zum Video" klicken.

#### Einfügen von weiteren Videos

#### **Hinweis**

Sie können **weitere** Videos entweder (wie vorher beschrieben) im Themenabschnitt hinzufügen oder als Link, um z.B. Platz zu sparen und das Scrollen zu reduzieren. Wichtig ist jedoch, dass mind. 1 Video immer in einem Themenabschnitt eingefügt ist (und bleibt), sonst klappt das Hinzufügen der Videos via Links nicht!

#### Einfügen von weiteren Videos als Link (01/04)

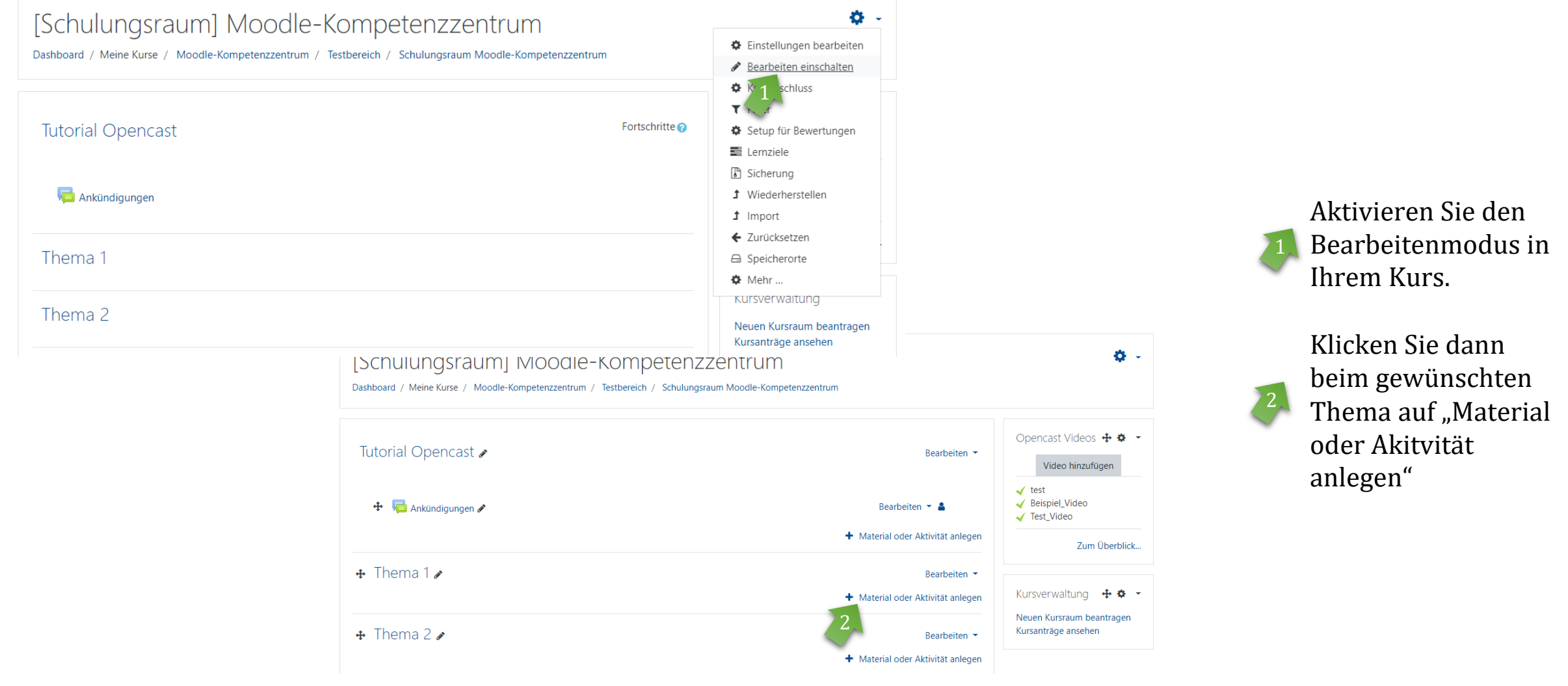

#### Einfügen von weiteren Videos als Link (02/04)

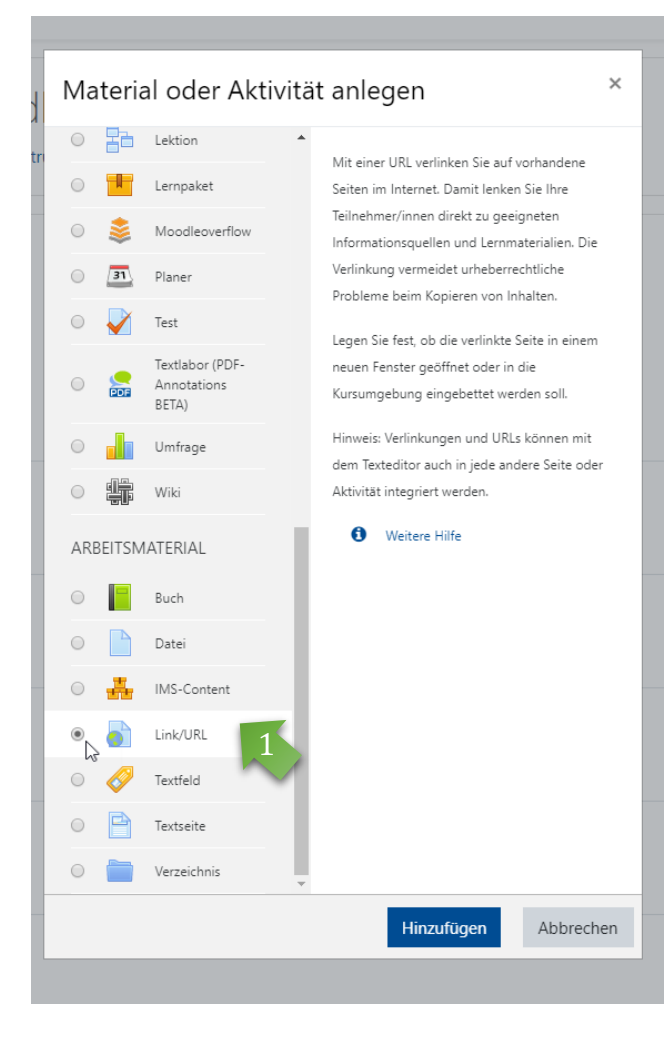

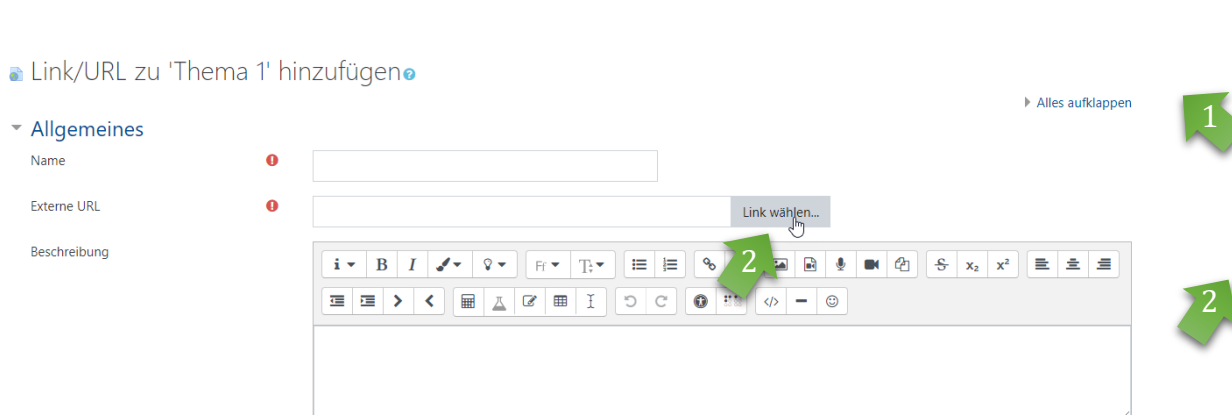

Beschreibung im Kurs zeigen

Es öffnet sich ein Menü. Scrollen Sie ganz nach unten zu den Arbeitsmaterialien und wählen Sie "Link/URL."

Klicken Sie dann auf "Link wählen".

#### Einfügen von weiteren Videos als Link (03/04)

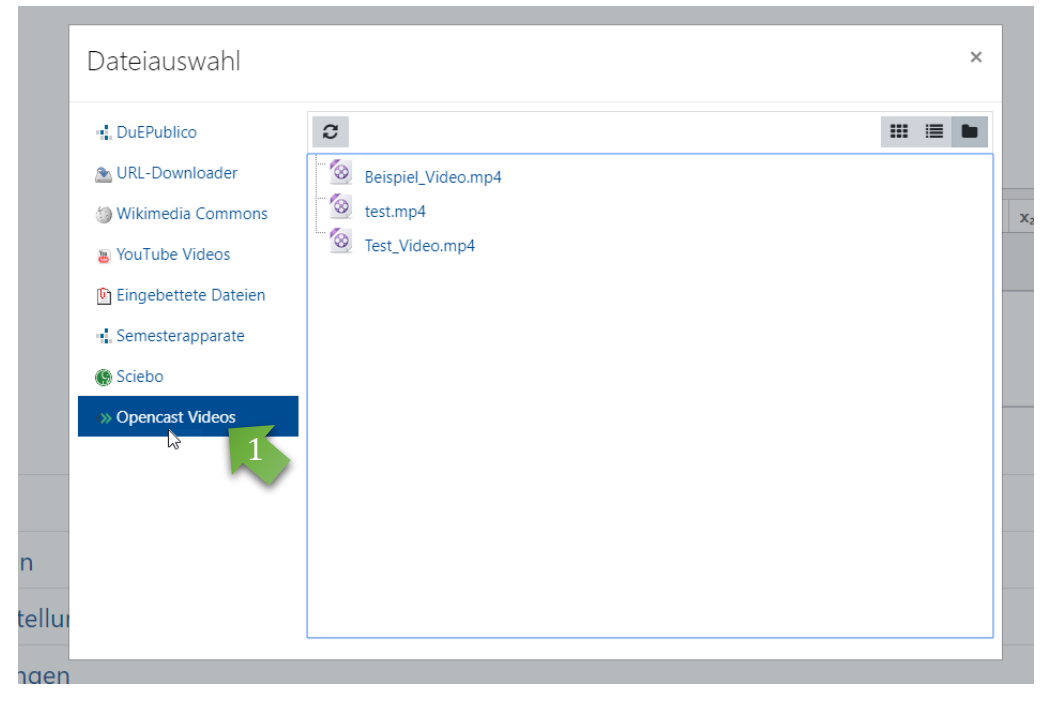

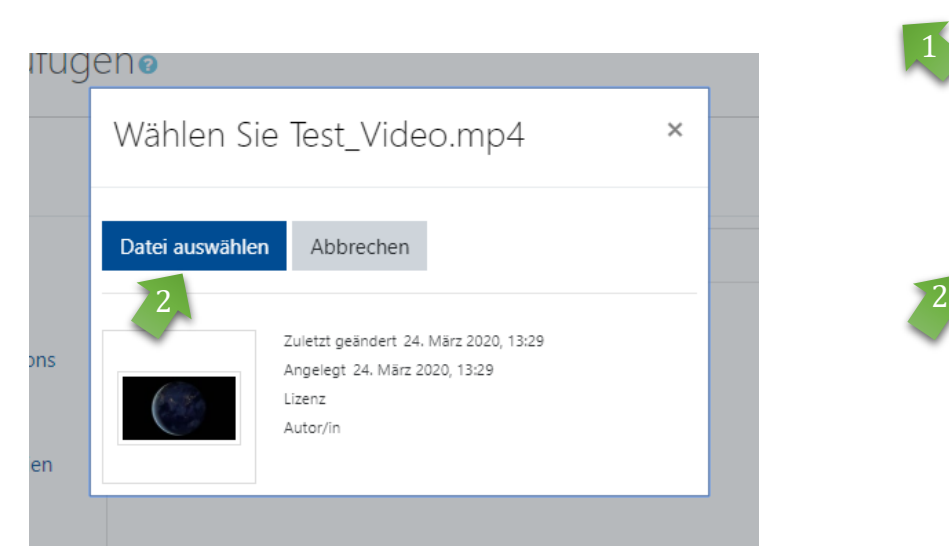

Klicken Sie in dem neuen Fenster auf "Opencast Videos".

Wählen Sie ein Video aus und bestätigen Sie, dass Sie dieses Video nutzen wollen.

#### Einfügen von weiteren Videos als Link (04/04)

#### a Link/URL zu 'Thema 1' hinzufügeno

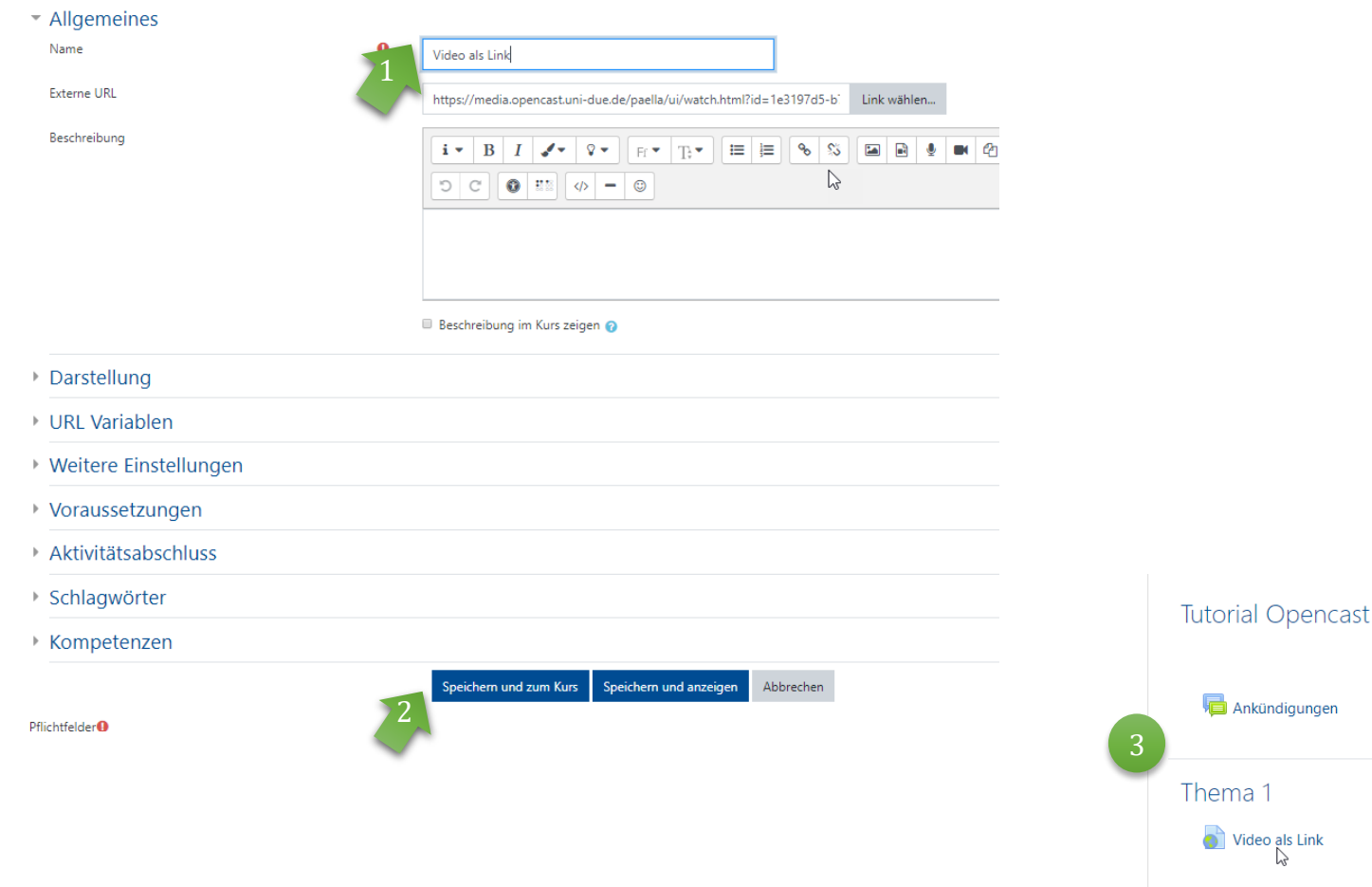

Geben Sie nun Ihrem Video einen Namen. Mit dem Namen wird das Video im Kursraum angezeigt.

2

3

Klicken Sie anschließend auf "Speichern und zum Kurs".

Ihr Video ist jetzt für die Kurs-Teilnehmenden im Kurs als Link verfügbar.